# 案例大赛系统

# 比赛报名阶段用户操作手册

**一、院校学生操作**

#### **1.1 学生注册操作流程**

未注册的学生用户需先注册再进行大赛报名。用户注册的操作流程如下:

1、打开"全国公共管理专业学位研究生教育指导委员会"网站(www.mpa.org.cn),点击 首页上方"注册"按钮,可进入注册页面进行注册操作。

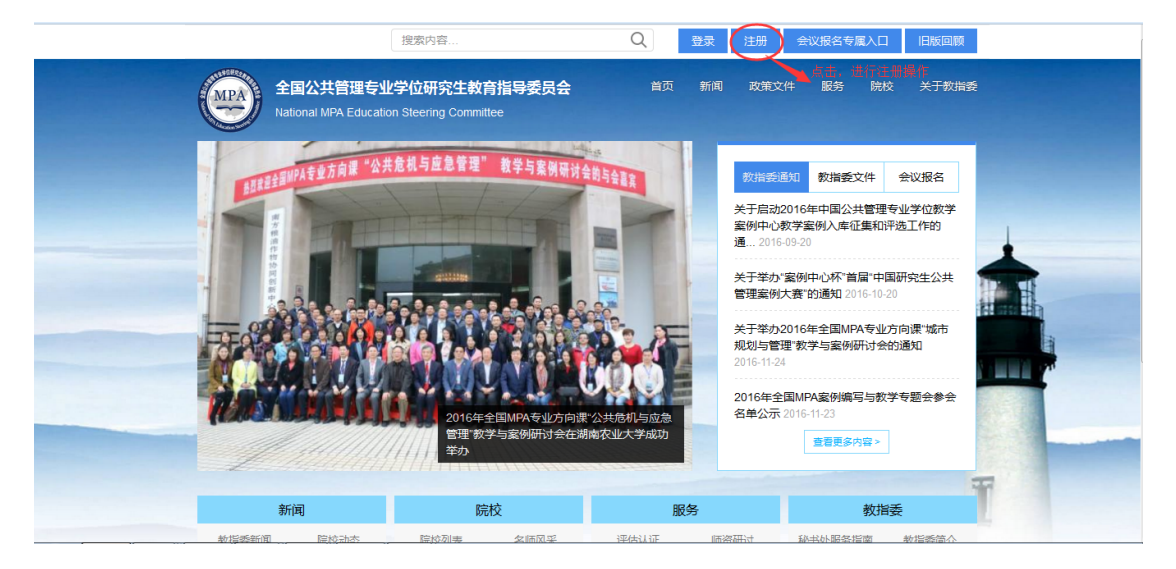

2、进入注册页面,填写真实姓名并填入可收到邮件的邮箱地址后,点击"创建新账户"按

钮,完成新账户的创建操作,如下图所示:

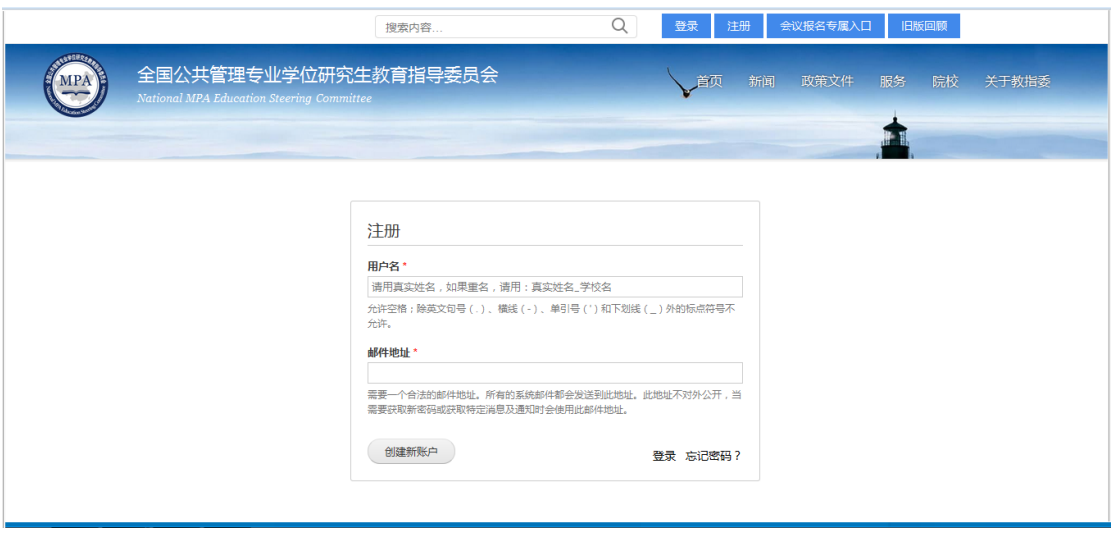

### 3、完成新账户的注册后,系统会自动发送一封邮件至用户注册时所填写的邮箱进行认证,

用户收到的邮件内容如下图所示:

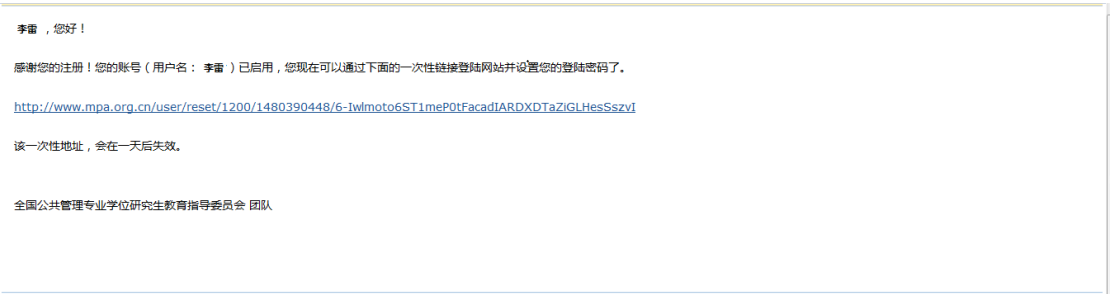

4、用户需点击邮件所给的地址进入设置密码,及选择所属院校的页面。依次填写完内容后, 点击"确认"按钮,即注册成功,同时,用户的认证信息将发送给院校管理员进行审核。如 下图所示:

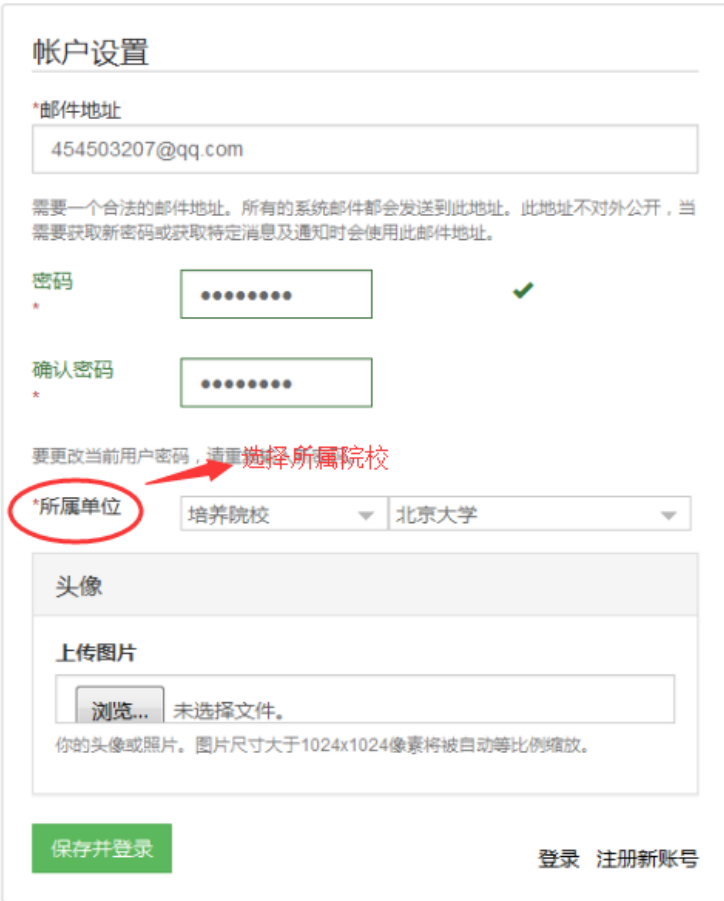

4、用户注册完成后,信息会提交给所属的院校管理员进行审核,审核通过后。学生用户可 进行案例比赛报名的操作。

### **1.2 报名参加比赛的操作流程**

只有**注册并通过院校管理员审核认证的学生**用户才可进行大赛报名。报名操作流程如下所示:

1、学生打开"全国公共管理专业学位研究生教育指导委员会"网站(www.mpa.org.cn ),

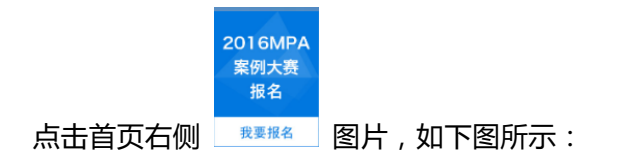

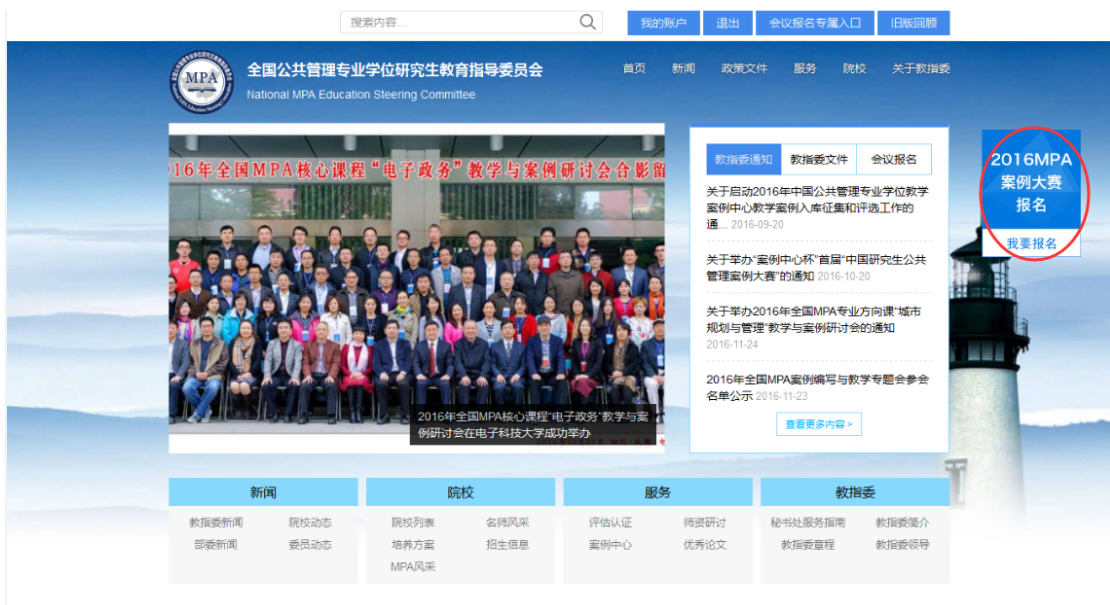

### 可进入大赛页面,如下图所示:

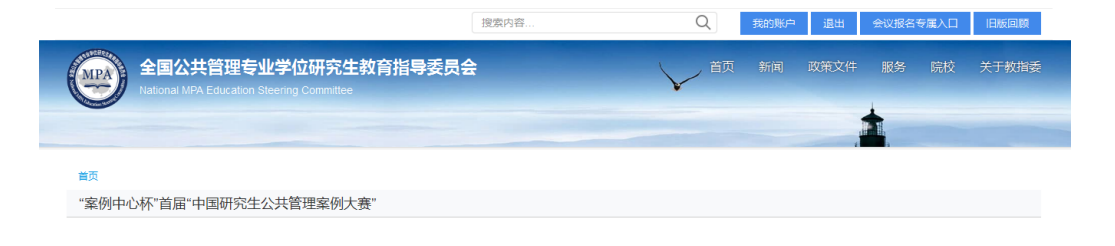

为引导广大研究生,尤其是公共管理硕士(简称MPA)专业学位研究生更加关注我国公共管理实际问题,进一步提高其综合运用公共管 理理论和公共政策分析方法科学有效地解决实际问题的能力,同时,在公共管理高等教育中进一步推广案例教学方法,进一步推动高校与 政府机关和非政府公共机构间的沟通,使公共管理研究生教育与国家发展大局更加紧密结合,教育部学位与研究生教育发展中心和全国公 共管理专业学位教育指导委员会(以下简称教指委)决定共同主办首届"中国研究生公共管理案例大赛"。

一、组织架构

"中国研究生公共管理案例大赛"设立组织委员会、评审工作组、申诉工作组及组织委员会办公室。

组织委员会负责大赛的组织、管理、决策与协调,由主办单位、承办单位、部分研究生培养单位相关负责人共同组成。组织委员会办 公室设在教指委,负责组织委员会相关具体工作。

评审工作组负责确定赛题及技术指南、制订赛事评审规则和实施细则、评审参赛作品等相关工作,由教指委委员、相关学科专家、行 业专家等组成。

申诉工作组负责处理案例大赛申诉,集体审议做出最终处理意见。申诉工作组同时对整个比赛过程进行监督。

#### 二、参赛对象

以MPA在读研究生为主, 公共管理相关学科在读研究生和MPA毕业生也可参与组队。每所学校参赛队伍数量不限。每支队伍3-5 人。每支队伍中,公共管理相关学科在读研究生和MPA毕业生最多不能超过1名。在决赛阶段的现场间辩环节,每队仅可派3人参赛。

#### 四、赛程赛制

1. "中国研究生公共管理案例大赛"拟每年举办一届。本次大赛分为初赛和决赛两个阶段。

2. 首届"中国研究生公共管理案例大赛"承办单位由教指委另行征集。

五、其它

1.大赛参赛及获奖情况将纳入MPA评估和认证指标体系。

2. 报名操作详情请见附件中的案例大赛报名系统操作手册。

3. 大赛其他事项请见官网首页大赛通知及附件。

六、秘书处联系人

白淼, 010-62519150

附件: 2 家例大審通知20161125.PDF

比赛报名

2、学生点击"附件"的文件名称,可进行文件下载。

点击"比赛报名"按钮,可进入报名页面进行报名:

a、当学生还未注册或未登录的情况下,点击"比赛报名"按钮,进入登录注册页面,学生 需先进行登录注册操作。如下图所示:

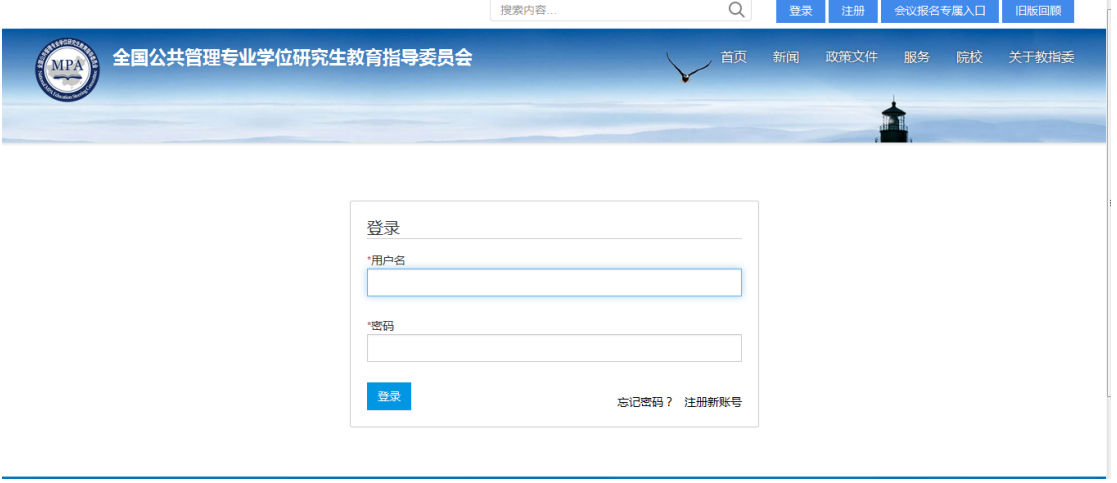

b、当学生已注册还未通过院校审核认证时,在首页点击大赛报名链接,进入报名页面。页

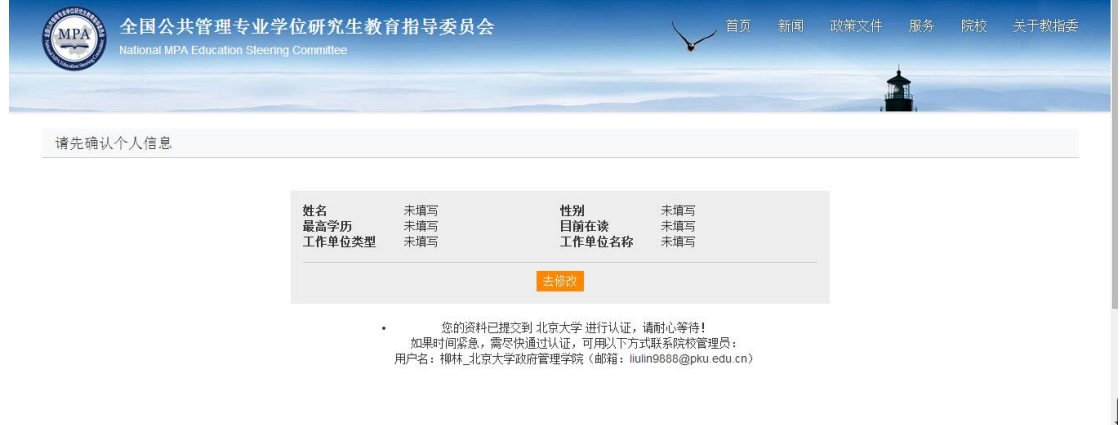

面会提示用户要通过院校管理员认证后才能进行组队或加入队伍的操作。如下图所示:

同时,参赛学生还必需完善个人资料,否则,即使院校审核认证通过了,也不能进行"创建 队伍"和"加入队伍"的操作。页面会提示:您的个人信息尚未完整,请先点击"去修改" 进行完善。如下图所示:

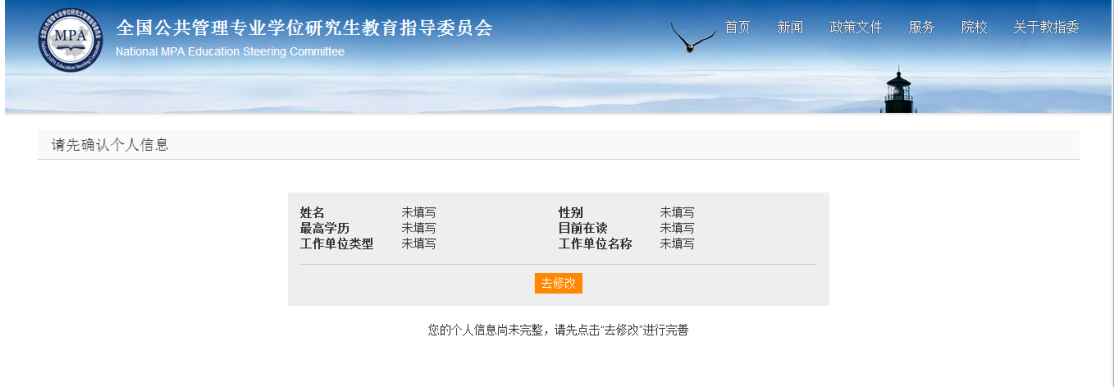

#### 参赛学生完善个人资料的操作如下:

(1)点击上图"去修改"按钮,进入"案例比赛个人信息"页面,如下图所示:

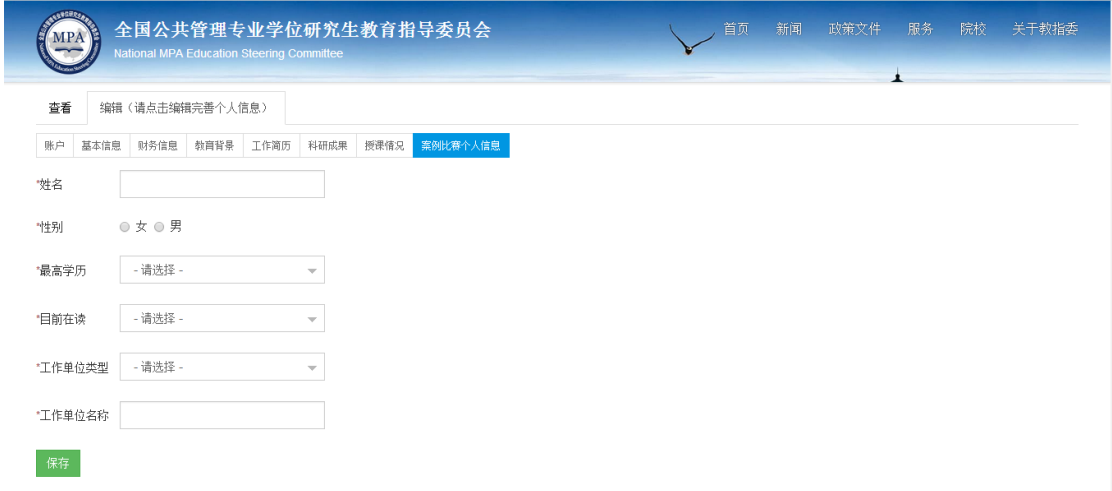

(2)学生需依次填写好个人信息,点击"保存"按钮,即可完成**案例比赛个人信息**的填写, 并返回到报名页面,进行"创建队伍"和"加入队伍"的操作。

c、当学生已注册并通过院校管理员认证时,点击"比赛报名"按钮,进入报名页面:点击 "新建队伍"按钮,进入新建参赛队伍的页面;点击"加入队伍"按钮,进入加入比赛队伍 的页面。如下图所示:(每名学生只能创建或者加入一支队伍,建议团队成员协商后,由一 名队员/组长创建队伍,其余队员注册后选择加入该支队伍。)

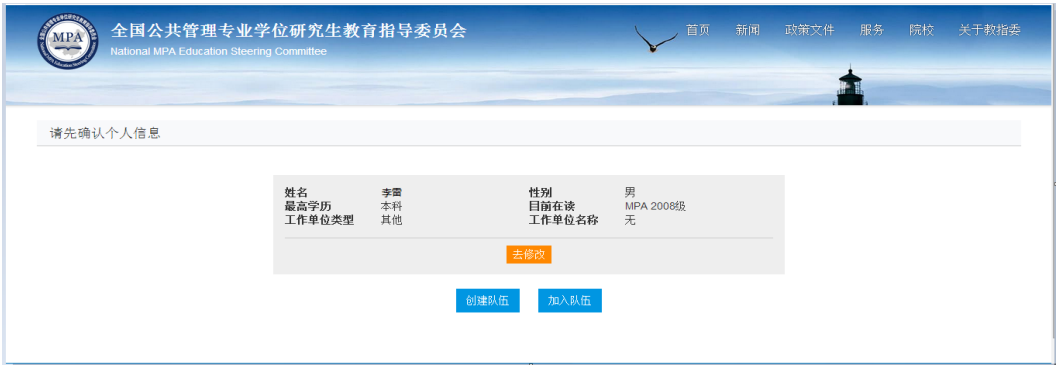

d、当学生已经创建了一支比赛队伍或加入了一个比赛队伍时,点击"比赛报名"按钮,进 入报名页面,学生用户不能再进行"创建队伍"或"加入队伍"的操作。页面会提示:您已 是该比赛某支队伍的成员,如需重新创建队伍或加入其他队伍,请先删除已创建的队伍或退 出已加入的队伍。如下图所示:

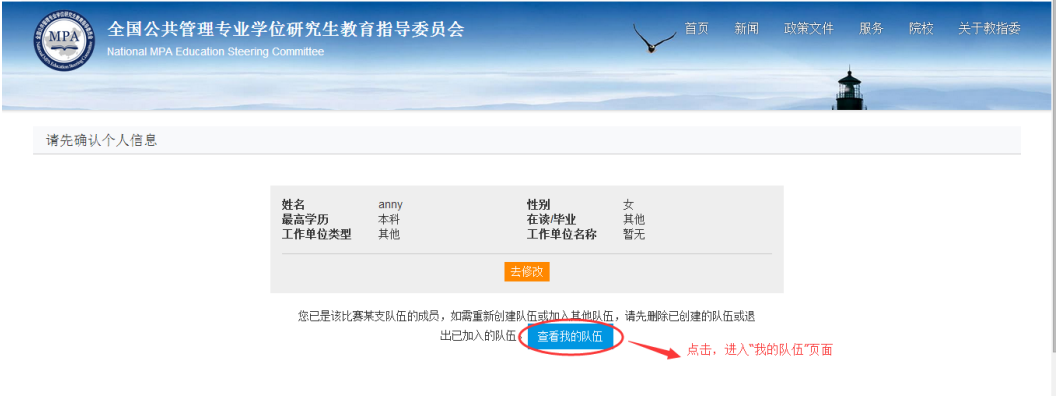

学生用户点击提示语后的"查看我的队伍"按钮,可进入"我的队伍"页面,查看已创建的

队伍或已加入的队伍情况。如下图所示:

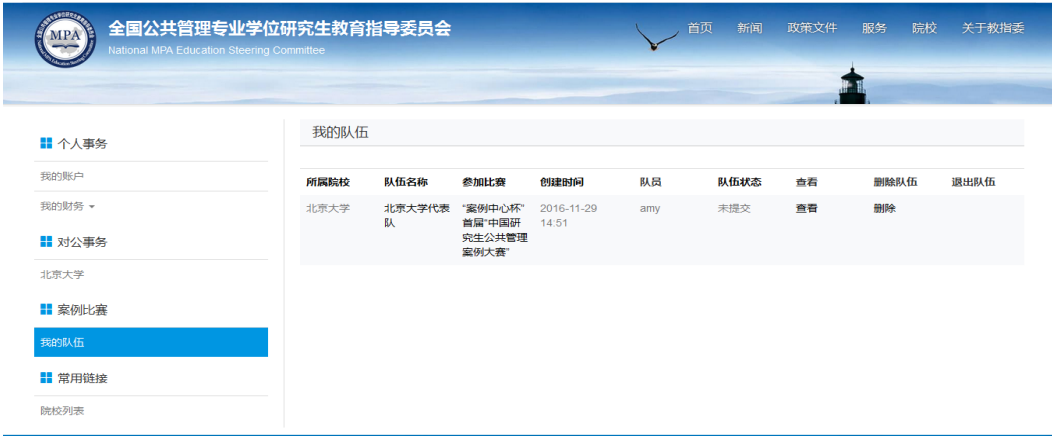

3、新建参赛队伍的操作流程如下:

(1) 新建队伍: 点击 "新建队伍"按钮, 进入该页面, 需设置队伍名称, 如下图所示:

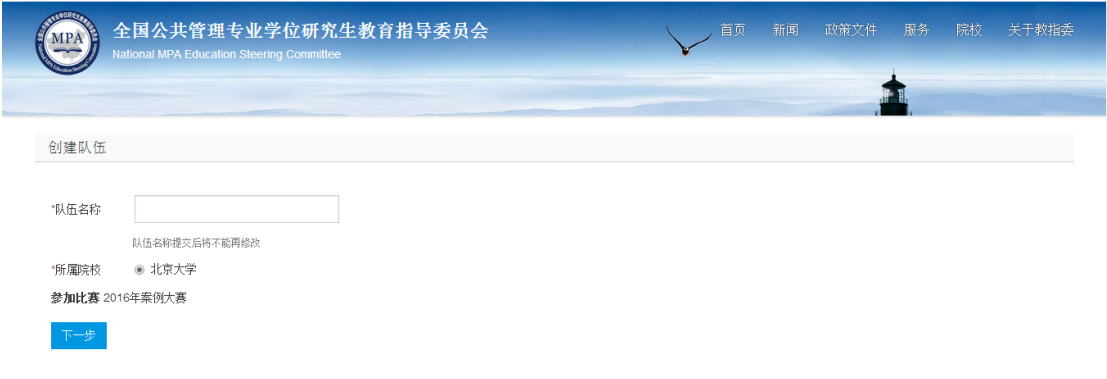

(2)队员招募操作:

① 完成新建参赛队伍操作后,点击下一步,进入"队员管理"的页面。当有队员加入时, 页面显示队员列表,组建队伍的学生可点击"通过"或"拒绝"的按钮,决定队伍的成员。 如下图所示:

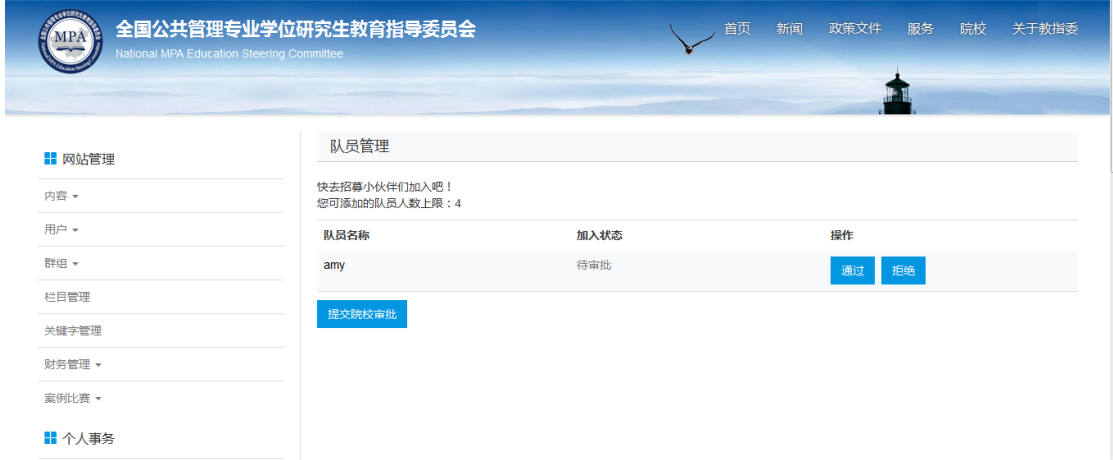

②当学生再次登录系统时,可在登录页面,点击左侧菜单栏中"案例比赛 — 我的队伍", 进入队伍页面,如下图所示:

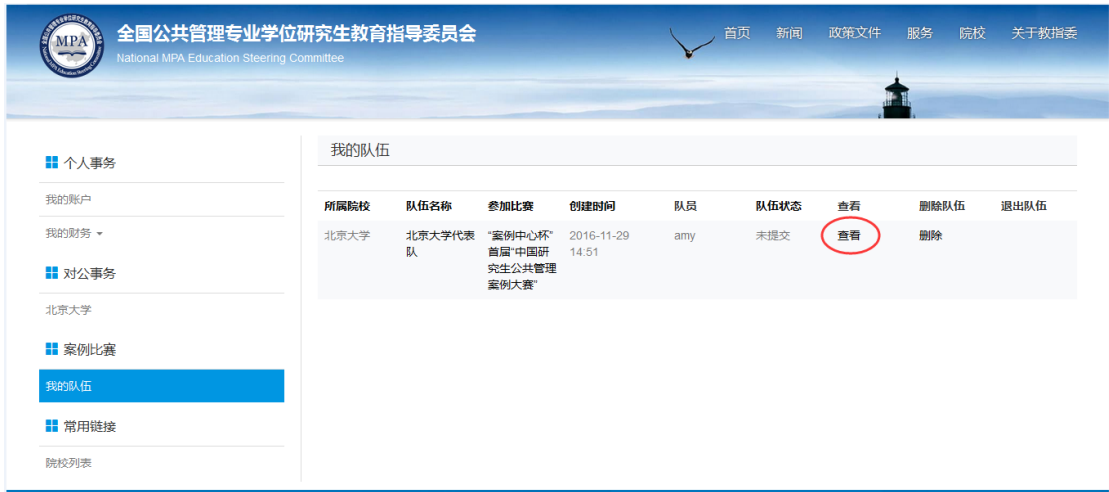

在 "我的队伍"页面,点击队伍所对应的"查看"按钮,进入队伍管理页面。当有队员加 入时,页面显示队员列表,组建队伍的学生可点击"通过"或"拒绝"的按钮,决定队伍的 成员。

(3)提交审核:用户确认队伍成员后,点击队员管理页面的"提交院校审核"按钮,队伍 信息将提交给院校方管理员进行审核。审核期间,用户不能进行删除队伍、修改队员加入队 伍的状态等操作。页面如下图所示:

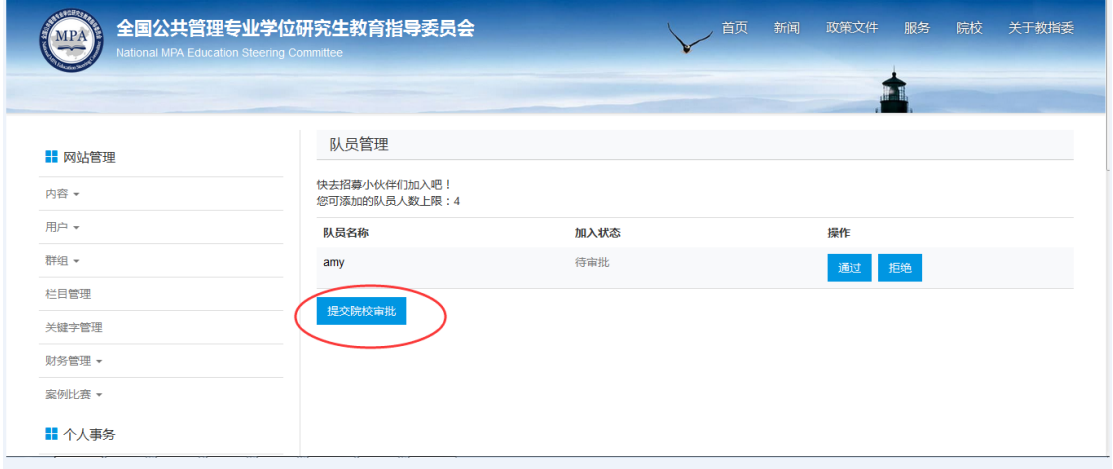

4、加入参赛队伍的操作流程如下:

(1)点击"加入队伍"按钮,进入该页面。页面显示该院校已组建还未提交院校管理员审

核的比赛队伍列表,用户单击想要加入的比赛队伍的"加入"按钮,即可完成操作。如下图 所示:

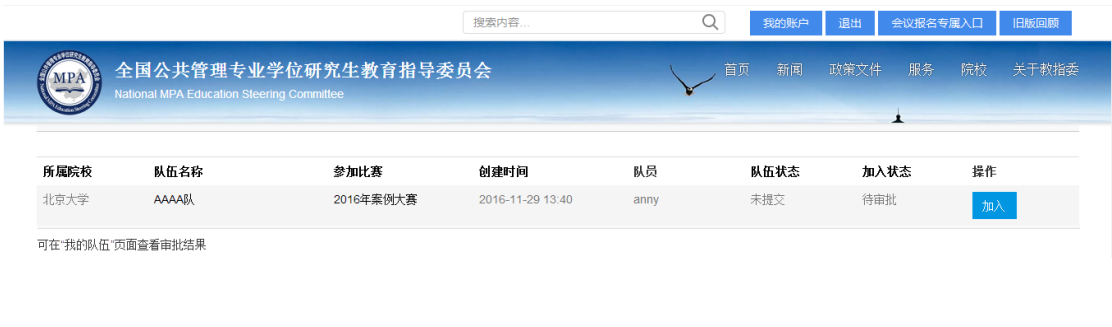

完成加入操作后,需等待组建队伍的用户进行审核。

(2)查看审核结果:加入队伍审核通过后,用户可登录后,在页面左侧菜单栏中选择"案

例比赛——我的队伍",进入到该页面,查看到相关队伍及审核信息。如下图所示:

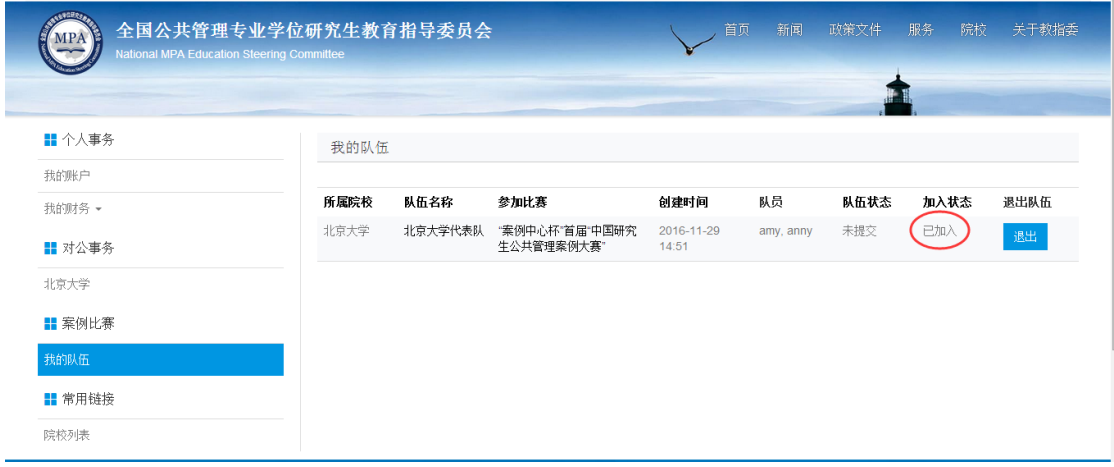

当审核通过时,"加入状态"显示为:已加入。

### **1.3 查看队伍审核结果操作**

组队完成的参赛队伍,需提交队伍所在院校管理员审核参赛资格。

学生用户登录系统,点击左侧菜单"案例比赛—我的队伍",进入到"我的队伍页面",可 查看到队伍审核结果:

- a、当队伍审核通过时,队伍状态显示"审批通过",即为大赛报名成功;
- b、当队伍审核不通过时,队伍状态显示"审批不通过",如下图所示:

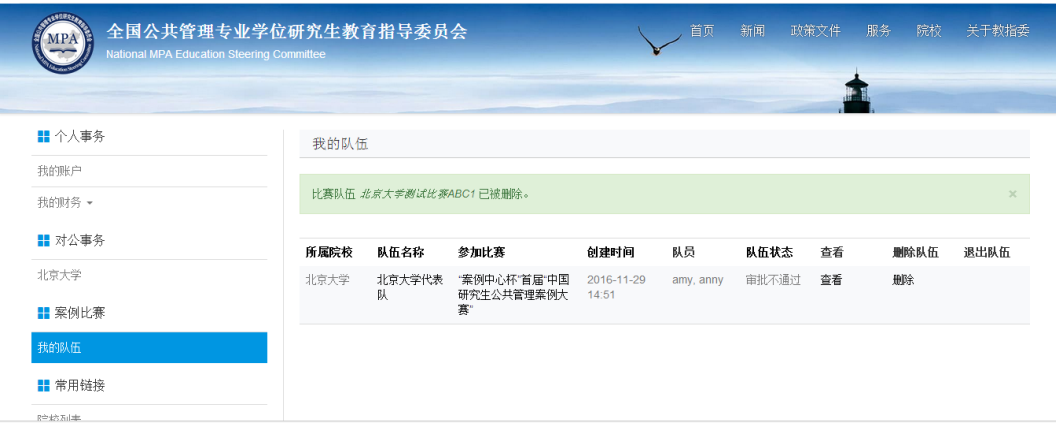

队伍重新提交审核操作如下:

1、点击"我的队伍"页面的"查看"按钮,可在"队员管理"页面查看到审批不通过的原

因,如下图所示:

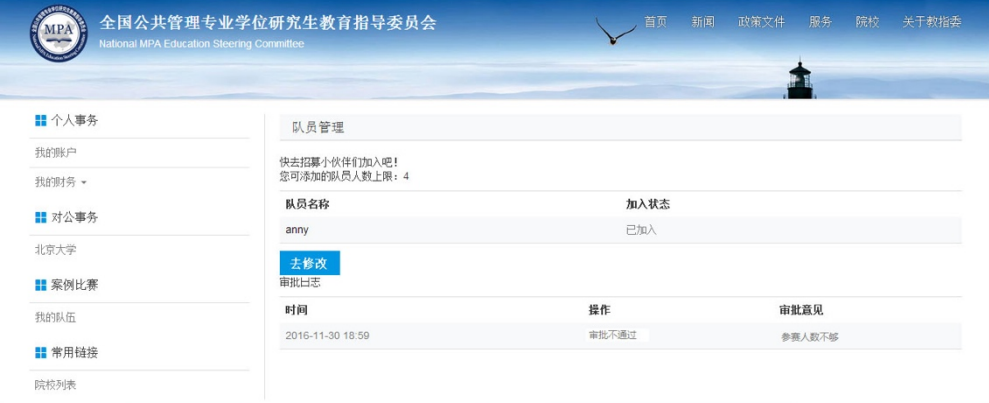

2、点击"队员管理"页面的"去修改"按钮,返回"我的队伍"页面。此时,该队伍再次 开放学生申请加入。同时,创建队伍的队员/组长,可以再次进行删除队伍、修改队员、审 核加入队伍队员状态等操作。

3、待组建队伍的用户按照"队员管理"页面的审批意见进行调整后,再次点击"提交院校 审批",可再次向院校管理员提交队伍信息,进行审核。

### **二、院校管理员操作**

#### **2.1 院校管理员审核认证用户的操作**

1、所有学生在注册后,需要通过院校管理员审核认证方可继续报名组队。院校管理员登录

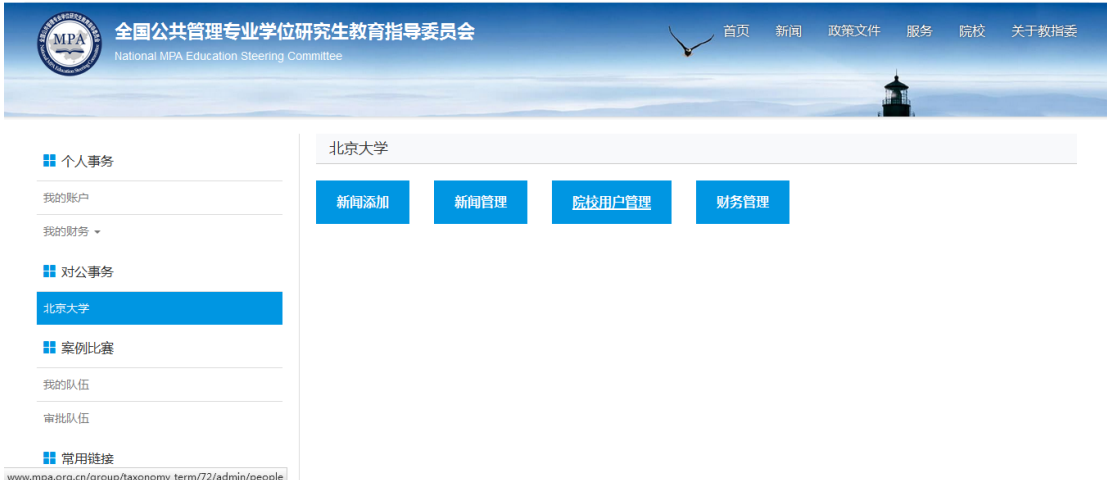

后,点击左侧菜单"对公事务 — 北京大学",进入如下页面:

2、点击"院校用户管理"按钮,可进入用户页面,如下图所示:

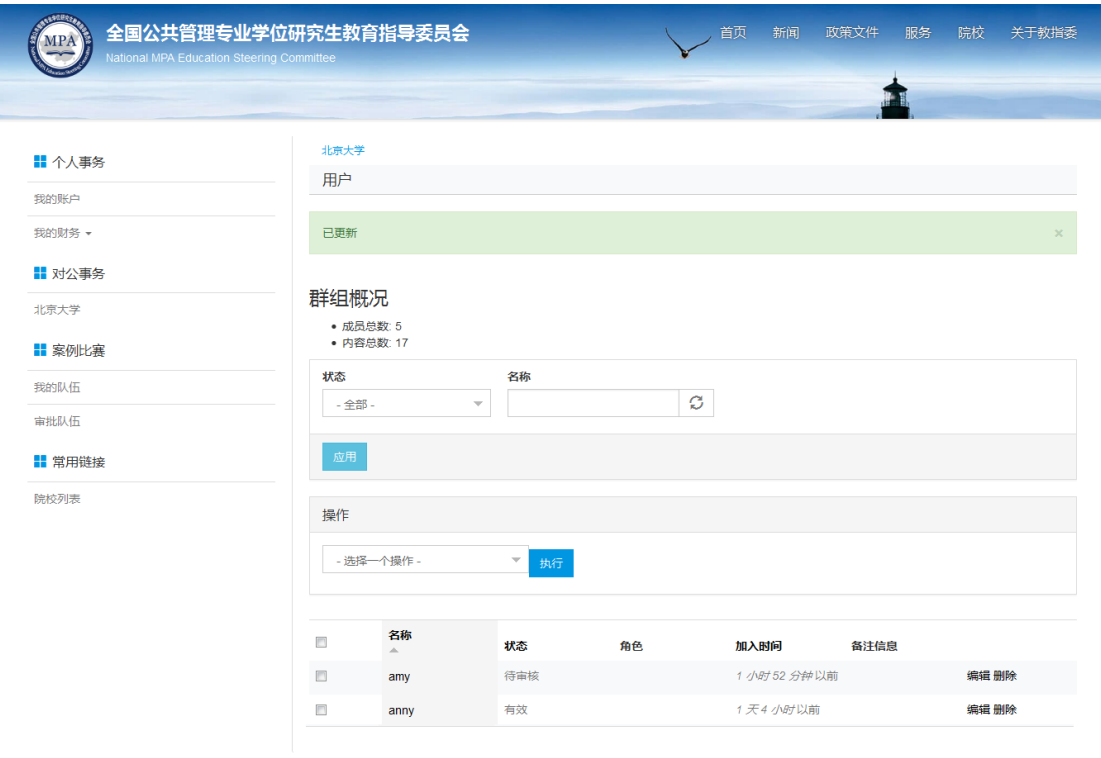

## 3、在"用户"页面,点击用户的名称,可查看该用户的基本信息,如下图所示:

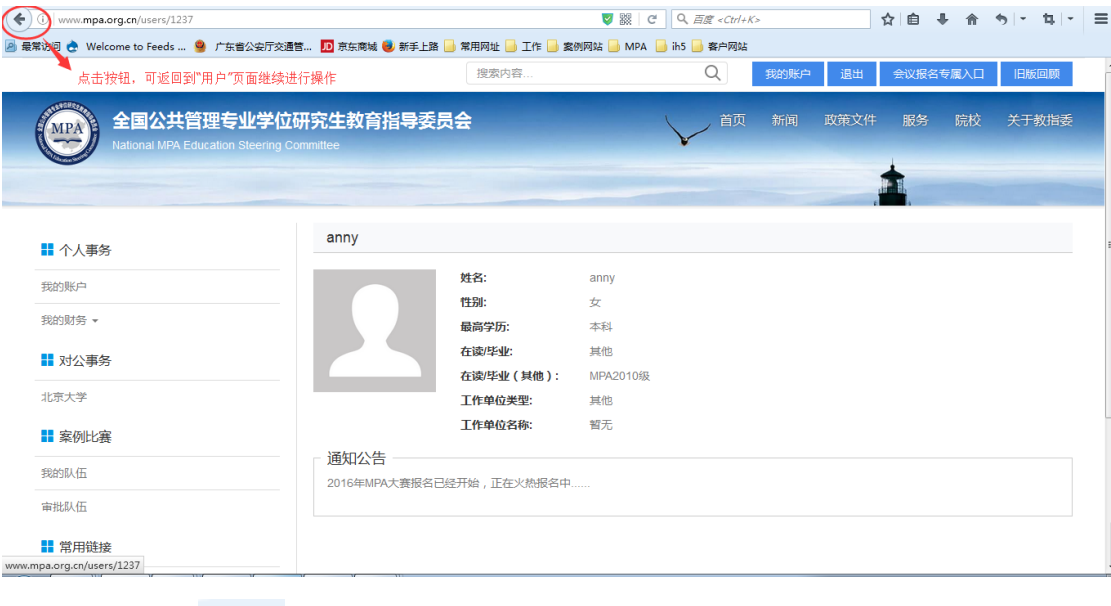

点击浏览器上的 按钮,可返回"用户"页面。

在"用户"页面,点击状态为"待审核"所对应的用户的编辑按钮,可进入"编辑用户"页 面,如下图所示:

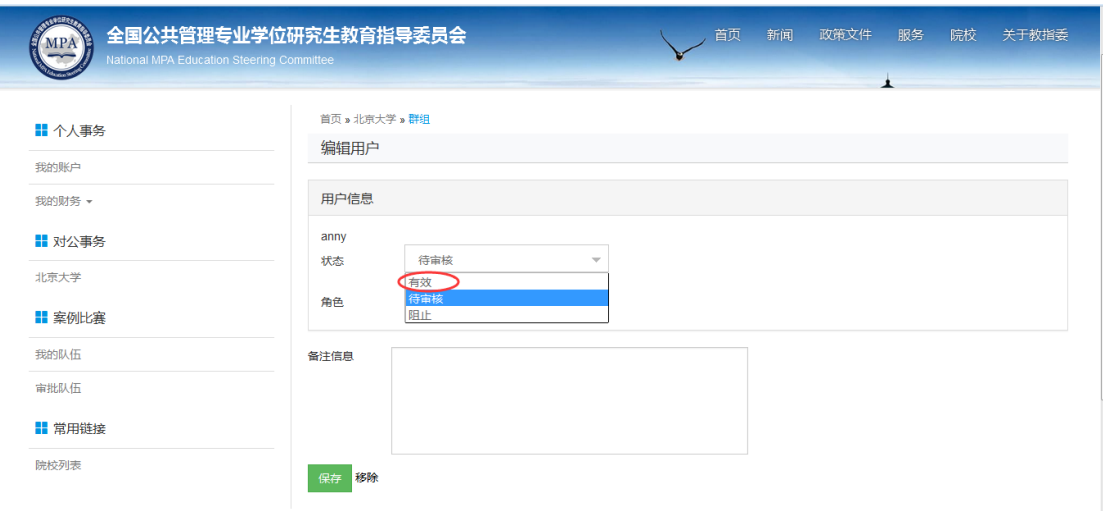

5、在编辑用户页面,院校管理员需将用户状态改为"有效",点击保存按钮。即可完成用 户审核认证的操作。

#### **2.2 院校管理员审批队伍操作**

1、学生组队成功后,将队伍信息提交院校管理员审批,审批通过视为报名成功。此时,院 校管理员须确认参赛队伍符合大赛要求(包括队伍人数、队员基本信息等), 如经院校管理 员审批合格的队伍被发现不符合大赛相关要求,造成的一切后果由该院校承担。 院校管理员登录后,点击左侧菜单"案例比赛 —审批队伍",可进入审批队伍的页面,对 本院校所有提交信息的参赛队伍进行审核。如下图所示:

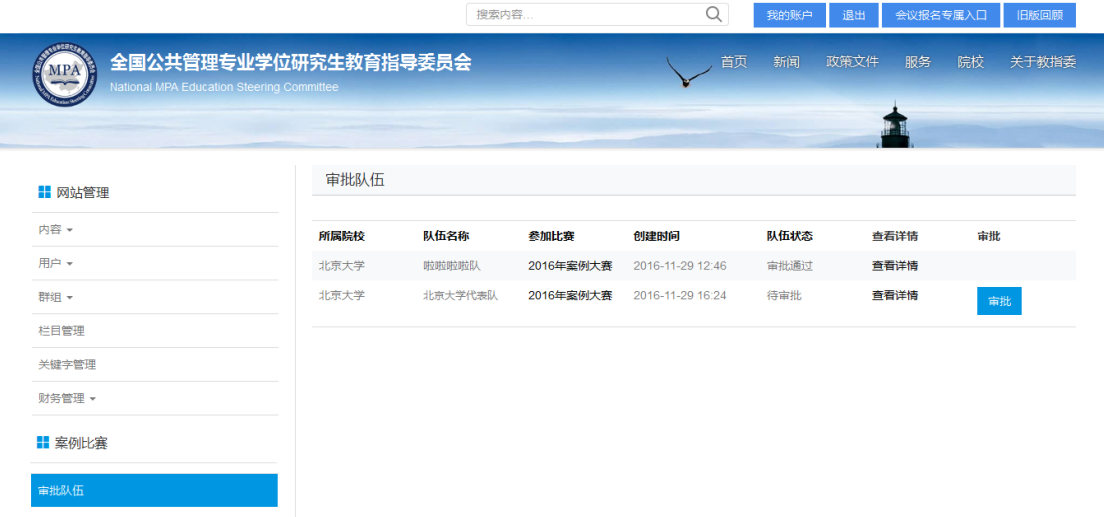

2、点击"审批队伍"页面里对应的"查看详情"操作,可查看到对应队伍的详细情况,如 下图所示:

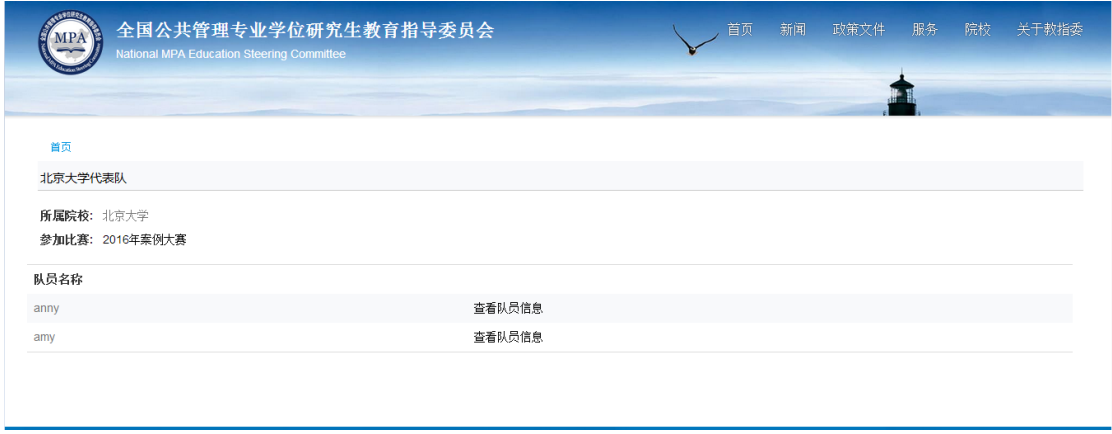

点击"查看队员信息",可在新打开的页面上查看到参赛队员的个人资料。

3、查看详情后,管理员可点击审批队伍页面的"审批"按钮,进入审批页面对该队伍进行

审核,并填写提交审核意见,如下图所示:

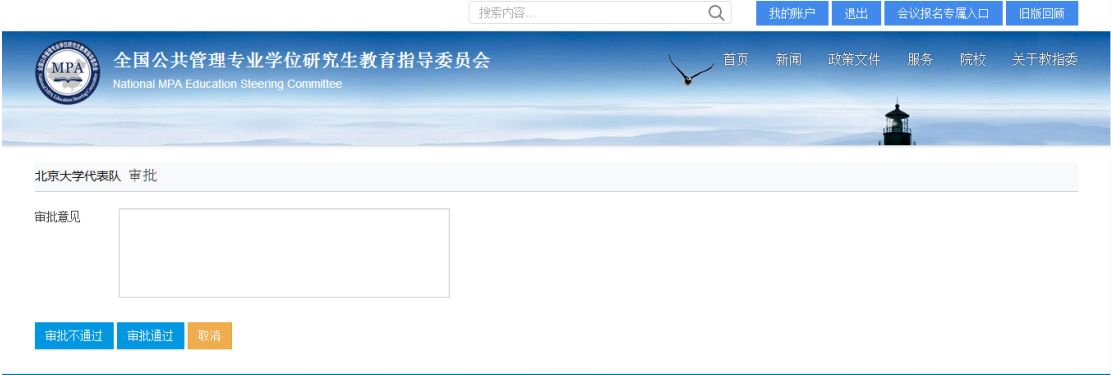

## **三、报名成功**

审批通过后,参赛队员可在"我的队伍"页面查看到管理员审批的结果,即:队伍状态变为 "审批通过"。如下图所示:

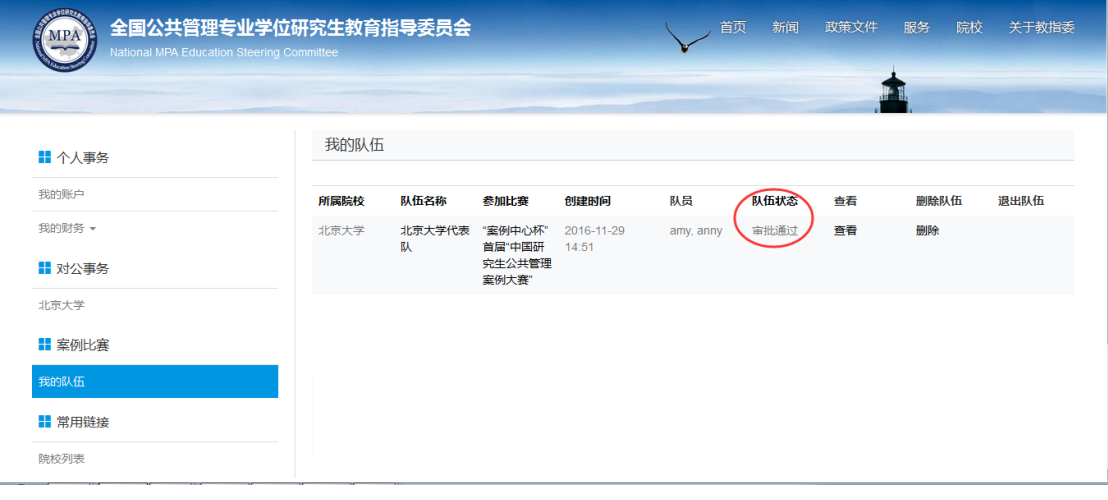